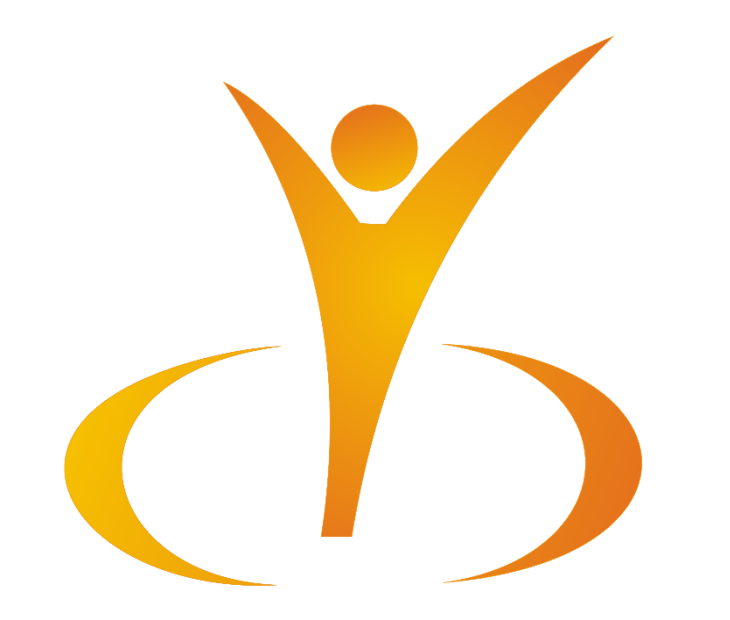

## [EBSCO package](http://web.b.ebscohost.com/ehost/search/selectdb?vid=0&sid=7d47b0b0-3d8d-4a08-94e9-735a17a607e1@pdc-v-sessmgr06) -ის მოხმარების ინსტრუქცია

უნივერსიტეტი გეომედი

EBSCO-ს ბაზების რესურსების გამოსაყენებლად გავხსნათ საიტი: search.ebscohost.com

ან უნივერსიტეტ გეომედის საიტი [geomedi.edu.ge](https://geomedi.edu.ge/) < ბიბლიოთეკა <EBSCO

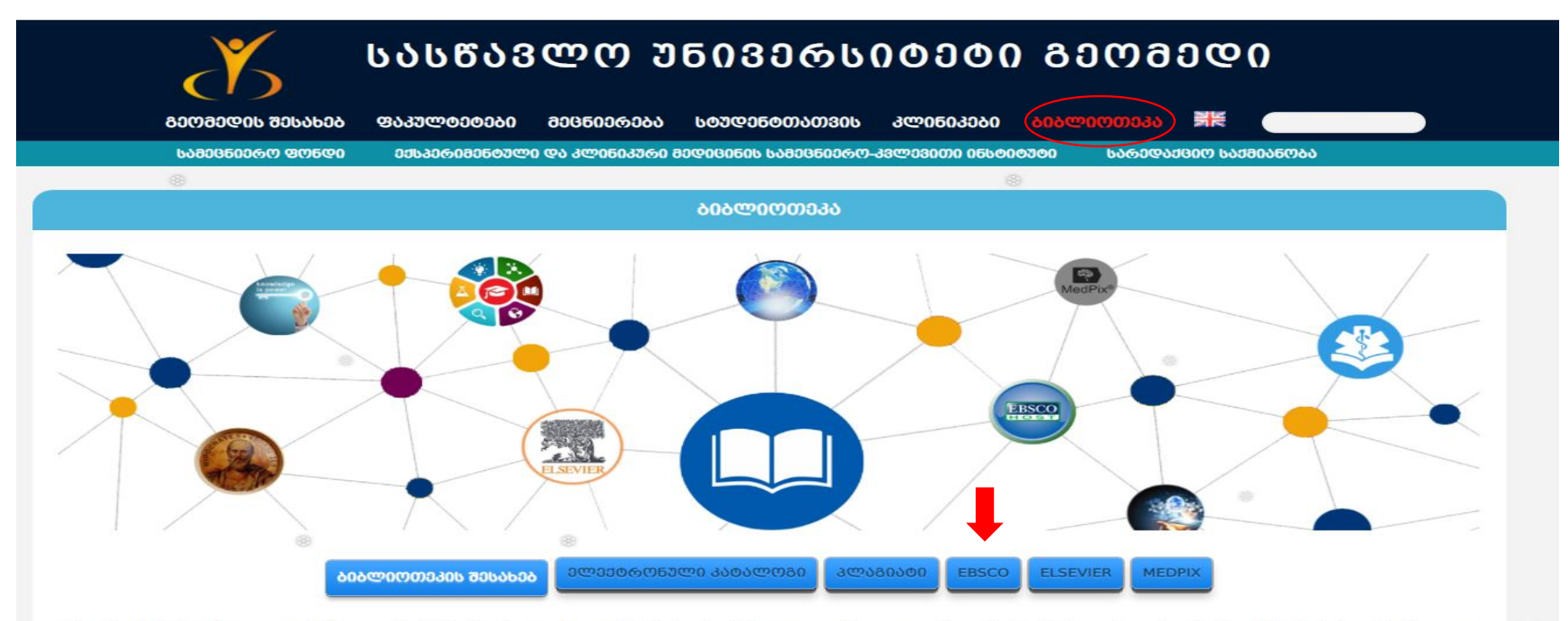

უნივერსიტეტის ბიბლიოთეკა წარმოადგენს სტრუქტურულ ერთეულს, რომლის ძირითადი ფუნქციაა გლობალურ საგანმანათლებლო სივრცეში ინტეგრირებით წიგნადი და ელექტრონული ფონდების ორგანიზაცია და გამოყენება, მიზნით-მომხმარებელთა სულ უფრო მზარდი საბიბლიოთეკო-საინფორმაციო მოთხოვნილების მაქსიმალური დაკმაყოფილება თანამედროვე ტექნოლოგიების გამოყენებით. გეომედის ბიბლიოთეკას აქვს სტანდარტით გათვალისწინებული სივრცეები მოთხოვნების შესაბამისად, რომლებიც ბიბლიოთეკაში ქმნიან ისეთ ფიზიკურ და ვირტუალურ გარემოს, სადაც სტუდენტებისა და სხვა მომხმარებლისათვის ხელმისაწვდომია სამამულო და საერთაშორისო ბეჭდური და ციფრული რესურსები. ეს სივრცეებია: აბონენტი და სამკითხველო დარბაზი, კომპიუტერების დარბაზი, სავარსულტაციო ოთახი და გამრავლების უბანი (ქსეროქსი, აკინძვა და სხვა). ბიბლიოთეკა მუშაობს კვირაში ექვსი დღე, ორშაბათიდან შაბათის ჩათვლით.

ბიბლიოთეკის რესურსები მუდმივად განახლებადია – მოქმედებს მომხმარებელთა მიერ ბიბლიოთეკის ინტელექტუალურ რესურსებზე არარსებული რესურსის მოთხოვნის რეესტრი, რომლის შესაბამისადაც ივსება ბიბლიოთეკის ბეჭდური და ციფრული ფონდები. ელექტრონული ბაზები და წიგნების ელექტრონული კატალოგი ხელმისაწვდომია როგორც EBSCO-ს ბაზებზე გადასვლის შემდეგ გაიხსნება მთავარი გვერდი, სადაც შეგვიძლია ავირჩიოთ ერთი ან რამდენიმე ბაზა, რომელშიც გვსურს მოვიძიოთ სასურველი მასალა.

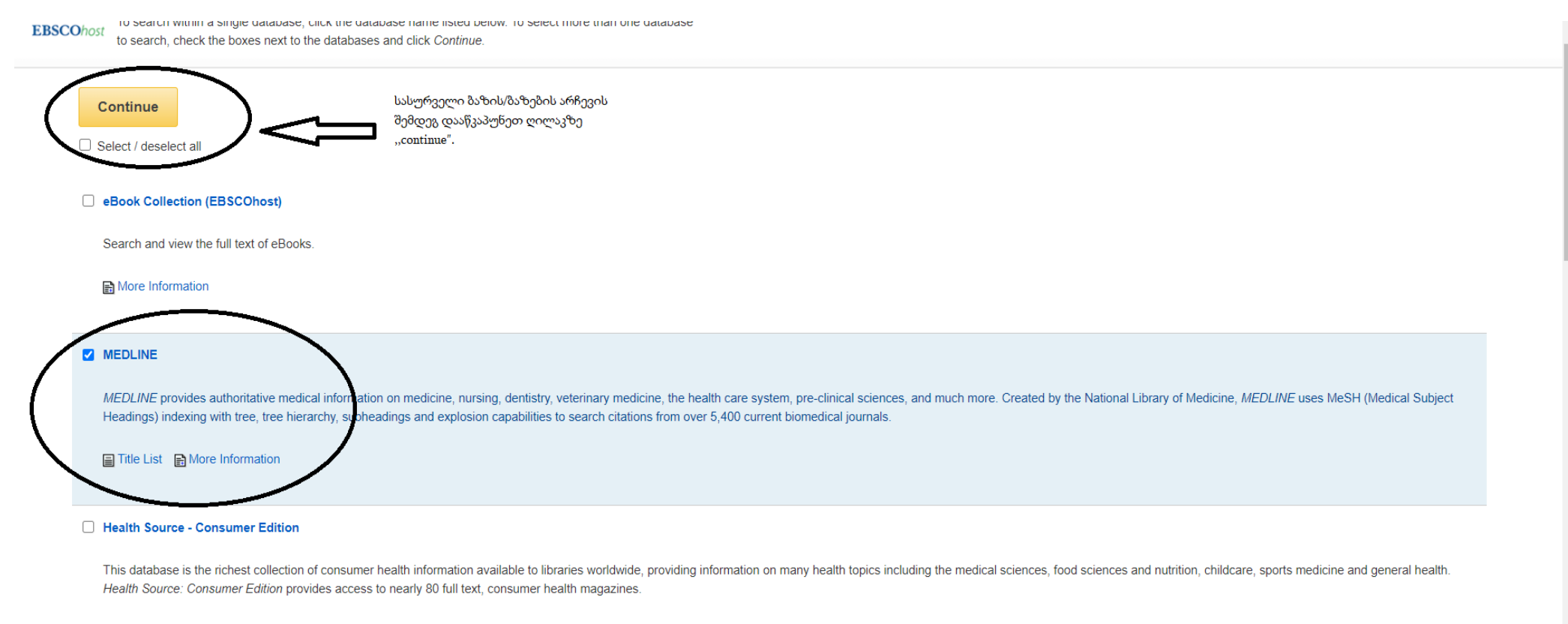

## **■ Title List** ■ More Information

## Health Source: Nursing/Academic Edition

This database provides nearly 550 scholarly full text journals focusing on many medical disciplines. Health Source: Nursing/Academic Edition also features the AHFS Consumer Medication Information, which covers 1,300 generi sheets with more than 4,700 brand names.

სასურველი ბაზის/ბაზების არჩევის შემდეგ იხსნება საძიებო ველი, სადაც შესაძლებელია ძიების ტიპის არჩევაც:

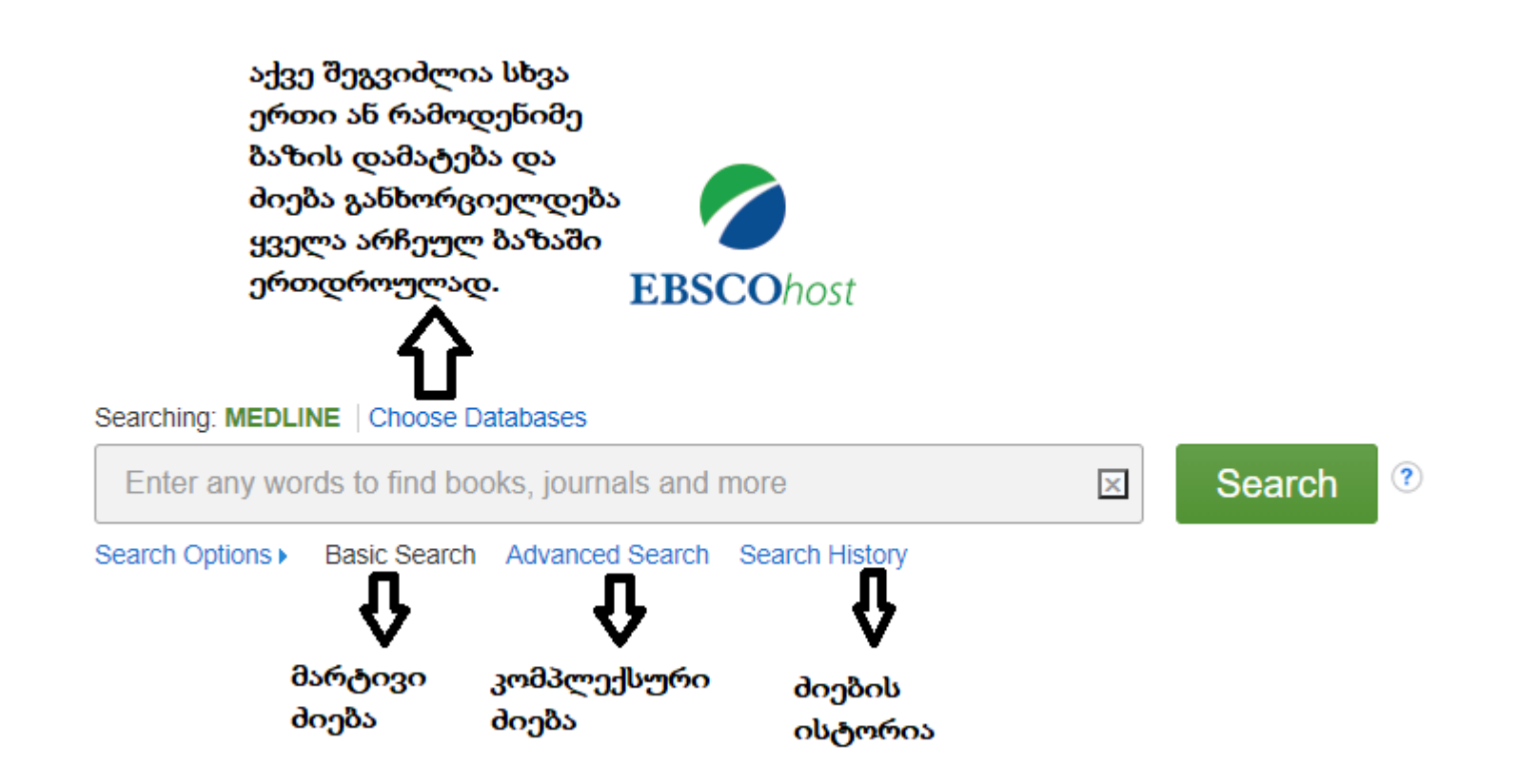

ძიების ველში ვუთითებთ საძიებო ერთეულს: საკვანძო სიტყვას, ავტორს ან სათაურს.

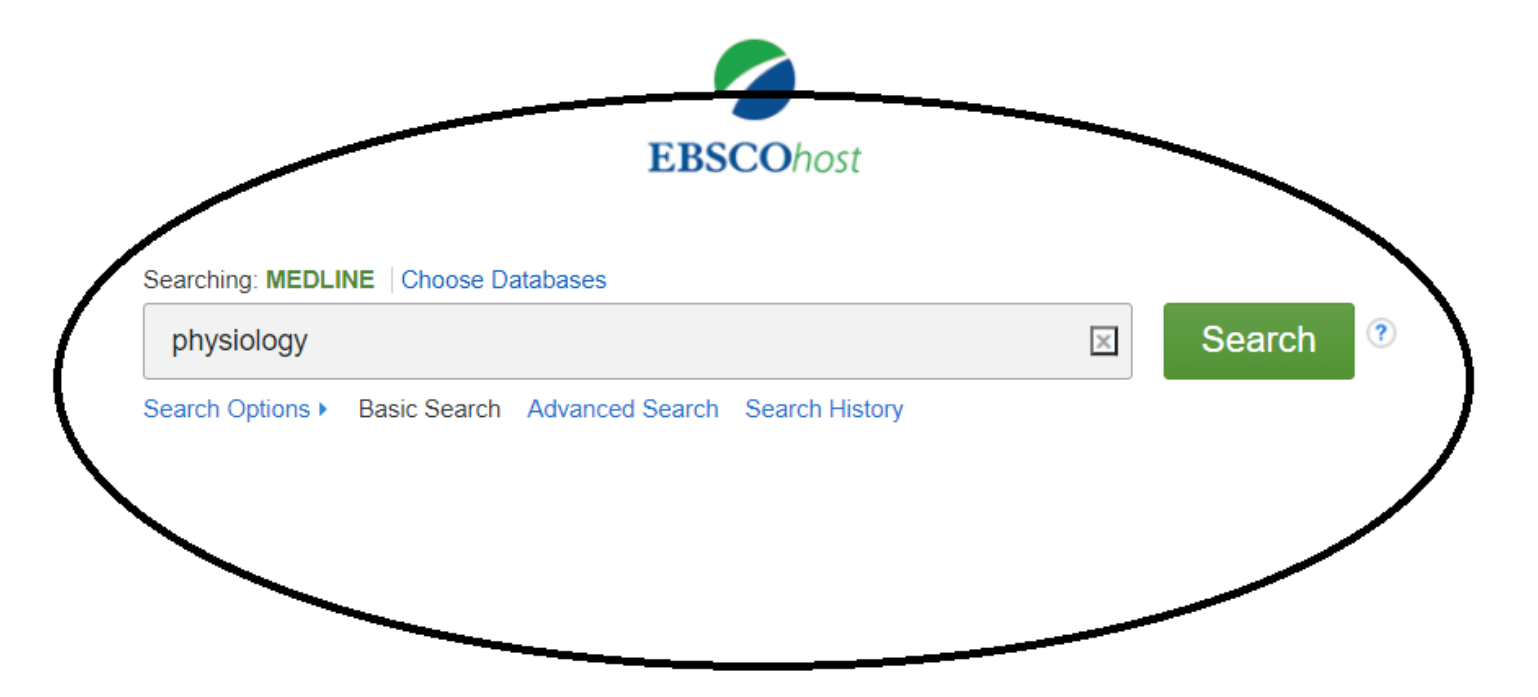

ეკრანზე გამოჩნდება ძიების შედეგები. თითოეულ შედეგს აქვს სათაური, ჟურნალის დასახელება, ნომერი, გამოქვეყნების თარიღი, წყაროს ტიპი და ა.შ.

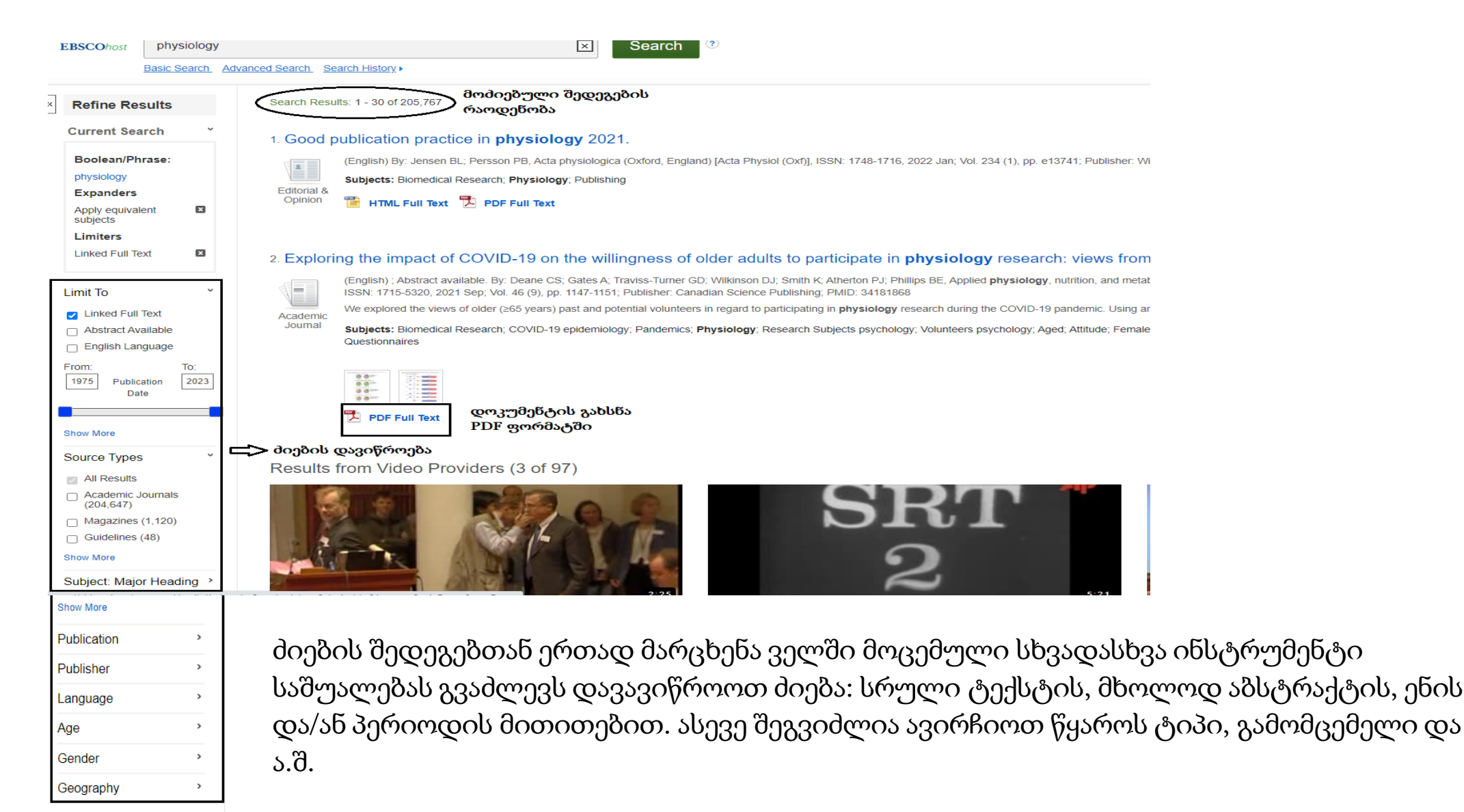

PDF ფორმატში სტატიის გახსნის შემდეგ მარჯვენა მხარეს მოცემულია შენახვის, ბეჭდვის ფუნქციები და ა.შ., რომლებსაც ვირჩევთ საჭიროების მიხედვით.

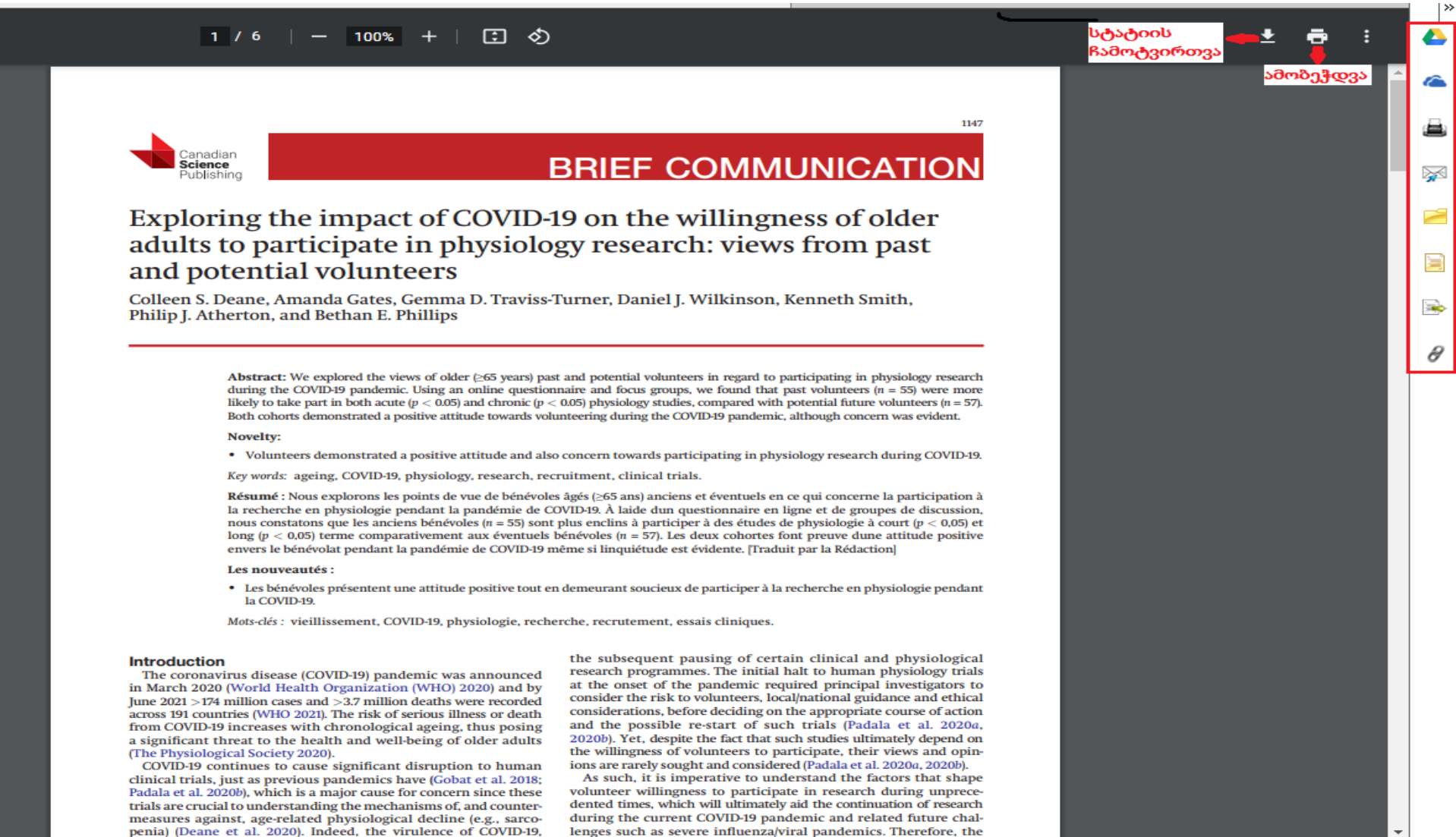